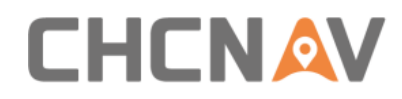

# **LT700H RTK ANDROID TABLET**

# User Guide

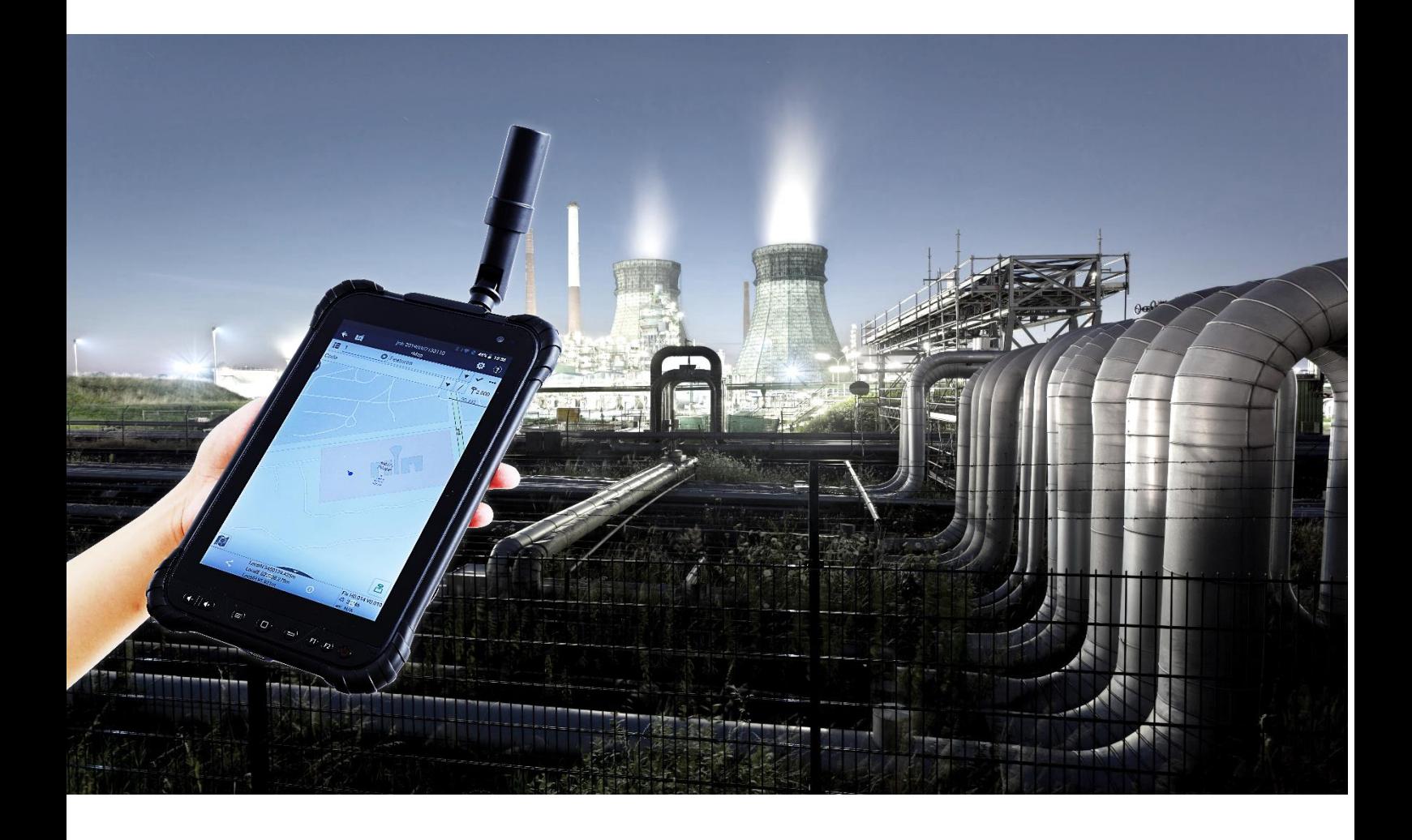

**Mapping & Geospatial | October 2019**

Make your work more efficient

<span id="page-1-0"></span>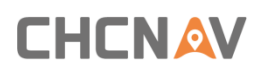

# **Table of Content**

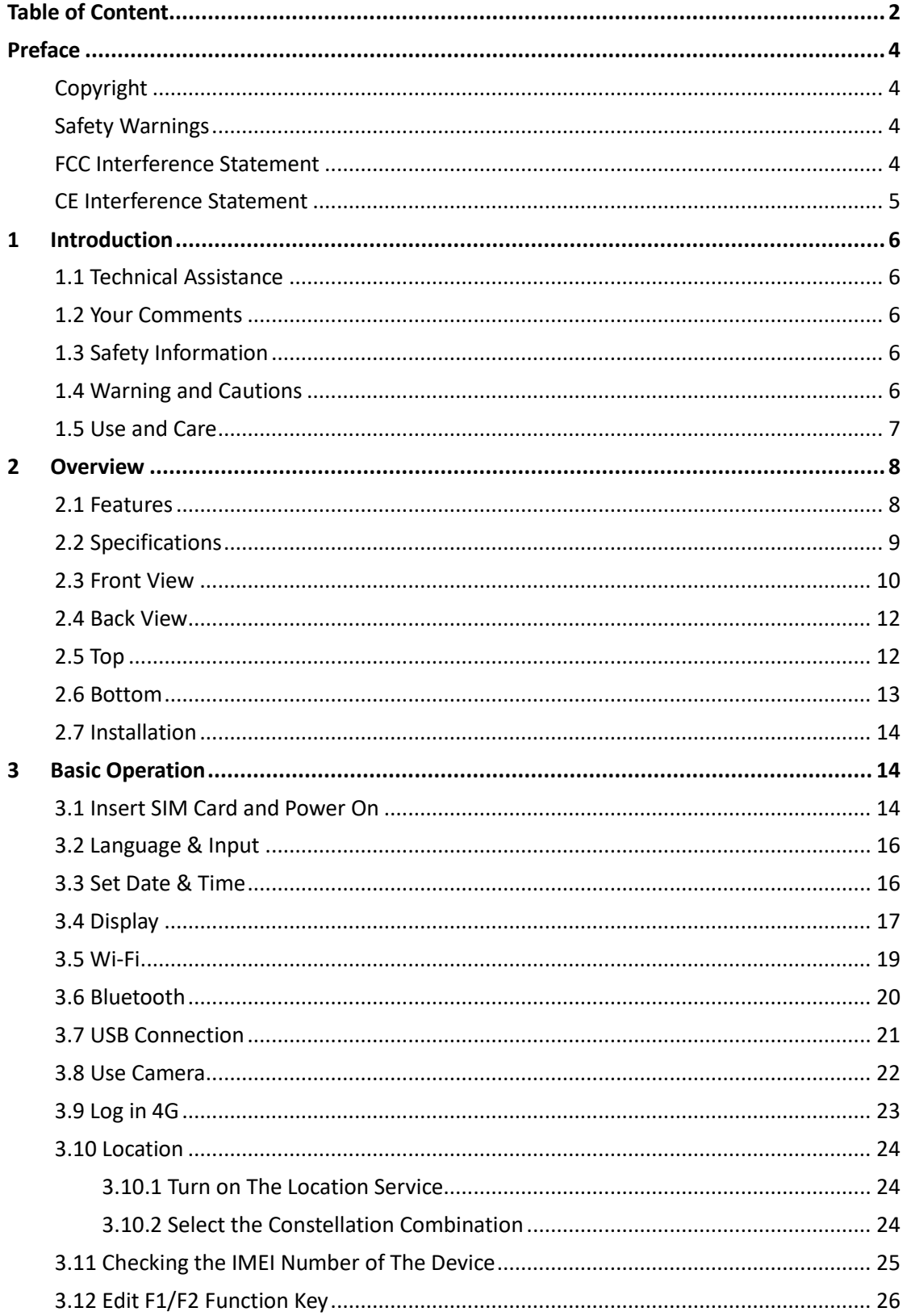

### **CHCNAV**  $\overline{a}$

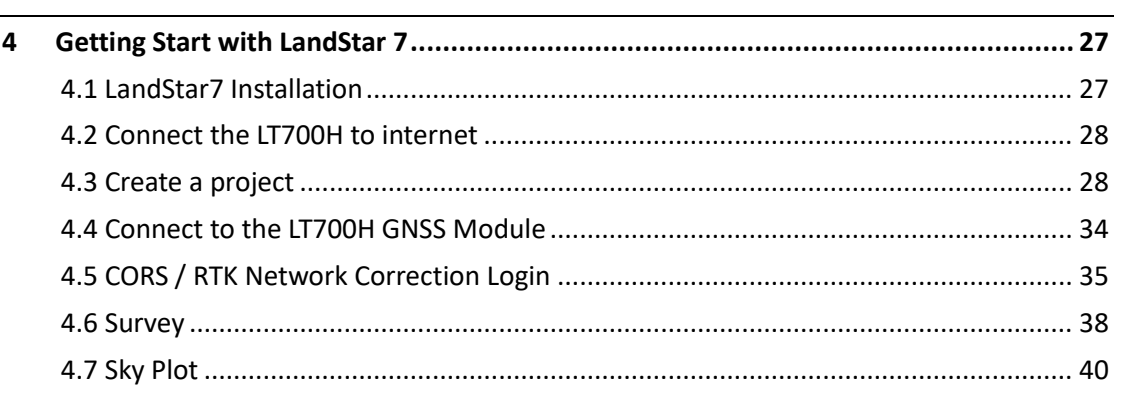

# <span id="page-3-0"></span>**Preface**

## <span id="page-3-1"></span>**Copyright**

#### **Copyright 2019**

CHCNAV | Shanghai Huace Navigation Technology Ltd. All rights reserved. The CHCNAV and CHC Navigation are trademark of Shanghai Huace Navigation Technology Limited. All other trademarks are the property of their respective owners.

#### **Trademarks**

All product and brand names mentioned in this publication are trademarks of their respective holders.

## <span id="page-3-2"></span>**Safety Warnings**

The Global Positioning System (GPS) is operated by the U.S. Government, which is solely responsible for the accuracy and maintenance of the GPS network. Accuracy can also be affected by poor satellite geometry and obstructions, like buildings and heavy canopy.

### <span id="page-3-3"></span>**FCC Interference Statement**

This equipment has been designed to comply with the limits for a Class B digital device, pursuant to part 15 of the FCC Rules in the Portable Mode. These limits are designed to provide reasonable protection against harmful interference in a residential installation.

Operation is subject to the following two conditions: (1) this device may not cause harmful interference and (2) this device must accept any interference received, including interference that may cause undesired operation.

# <span id="page-4-0"></span>**CE Interference Statement**

Declaration of Conformity: Hereby, Shanghai Huace Navigation Technology Ltd. declares that this LT700H is in compliance with the essential requirements and other relevant provisions of Directive 2014/53/EU. A copy of the Declaration of conformity can be found at Shanghai Huace Navigation Technology Ltd.

# CE FC

# <span id="page-5-0"></span>**1 Introduction**

Thank you for choosing CHCNAV LT700H GNSS RTK Tablet.

This user guide will provide useful information about your receiver. It will also guide you through your first steps of using LT700H in the field.

## <span id="page-5-1"></span>**1.1 Technical Assistance**

If you have a problem and cannot find the information you need in the product documentation, contact your local dealer from which you purchased the LT700H. Alternatively, please request technical support using the CHCNAV Website [\(www.chcnav.com\)](http://www.chcnav.com/) or CHCNAV technical support email [\(support@chcnav.com\)](mailto:support@chcnav.com).

## <span id="page-5-2"></span>**1.2 Your Comments**

Your feedback about this Getting Started Guide will help us to improve it in a future revision. Please e-mail your comments to [support@chcnav.com.](mailto:feedback@chcnav.com)

# <span id="page-5-3"></span>**1.3 Safety Information**

This manual describes CHCNAV LT700H RTK Tablet. Before using the LT700H, please make sure that you have read and understood this Getting Started Guide, as well as the safety requirements.

### <span id="page-5-4"></span>**1.4 Warning and Cautions**

This device complies with Part 15 of the FCC Rules. The operation is subject to the following two conditions: (1) this device may not cause harmful interference, and (2) this device must accept any interference received, including interference that may cause undesired operation.

Absence of specific alerts does not mean that there are no safety risks involved.

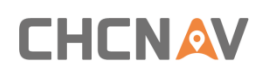

A Warning or Caution information is intended to minimize the risk of personal injury and/or damage to the equipment.

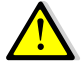

WARNING - A Warning alerts you to a potential misused or wrong setting of the equipment.

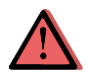

CAUTION - A Caution alerts you to a possible risk of serious injury to your person and/or damage to the equipment.

## <span id="page-6-0"></span>**1.5 Use and Care**

The LT700H is designed to withstand the rough environment that typically occurs in the field. However, the LT700H is high-precision electronic equipment and should be treated with reasonable care.

# <span id="page-7-0"></span>**2 Overview**

## <span id="page-7-1"></span>**2.1 Features**

LT700H is a high-end GNSS RTK tablet under Android 8.1 OS. Its dust and waterproof level is IP67 and it can survive 1.5 m fall onto concrete. With 8000 mAh Li-ion battery, it can continuously work up to 12 h. The LT700H tracks GPS + GLONASS + GALILEO + BEIDOU (for details refer to **3.10.2 Select the Constellation Combination.)**

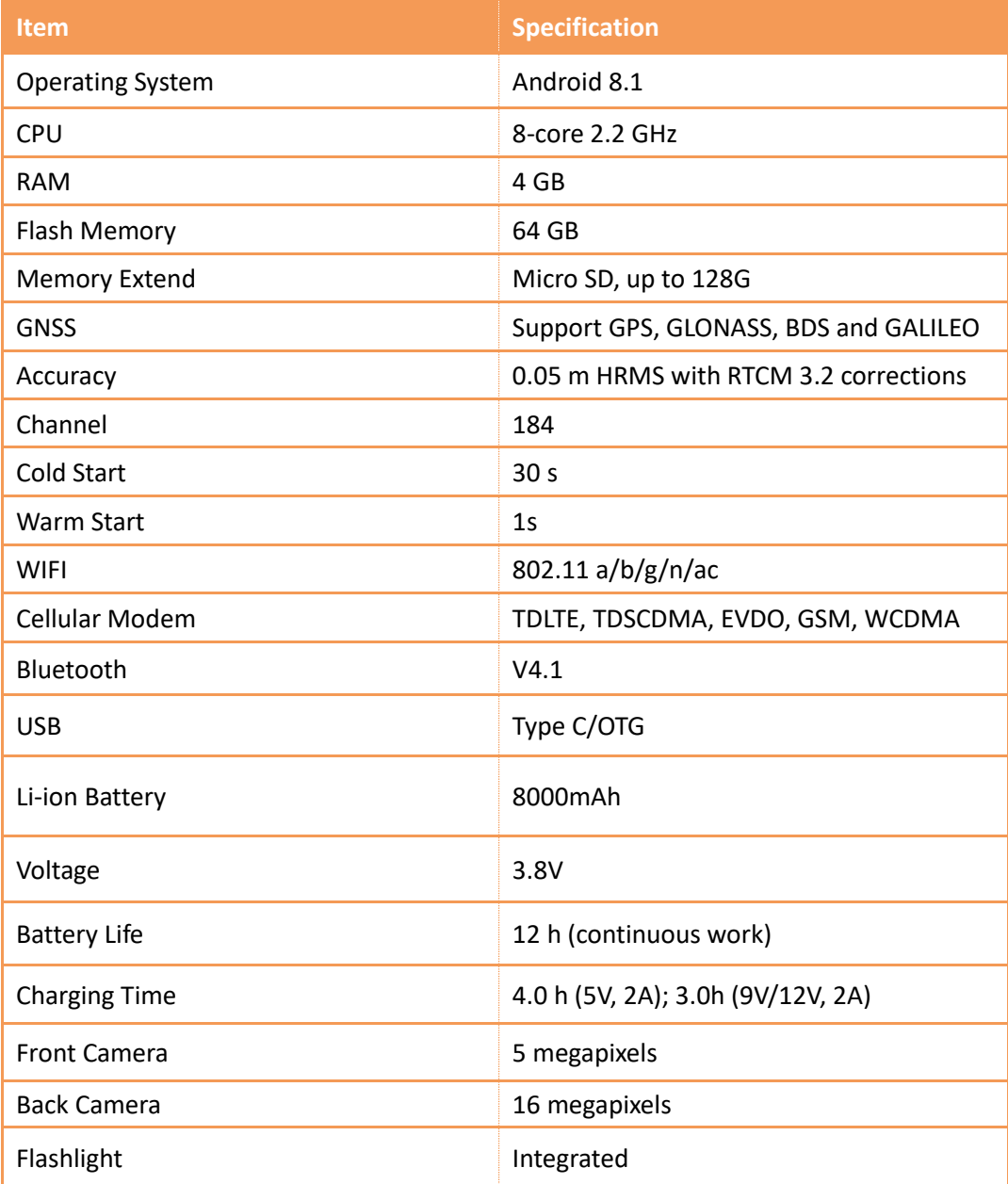

# **CHCNAV**

## <span id="page-8-0"></span>**2.2 Specifications**

#### **Physical specifications**

#### **Display**

- **E** Size: 8" IPS Glass touch screen
- **Resolution: 1920 x 1200**
- **Brightness: 450 cd/m<sup>2</sup>**
- Touch screen: Capacitive touch, 10 points touch screen, waterproof, gloves-supported
- **•** Point touch pen: Mapping pen with high degree of accuracy
- Screen technology: IPS display panel Corning<sup>®</sup> Gorilla<sup>®</sup> Glass 3

#### **Physical**

- Dustproof and waterproof: IP67
- Shock: Survives a 1.5 m drop onto concrete
- Humidity: 5% 95% RH (without condensation)
- Dimension: 240 mm\*151 mm\* 32 mm (L\*W\*H) (including module)
- Weight: 675 g (with battery and module)
- Operating temperature: -20 °C to +60 °C
- Storage temperature: -30 °C to +70 °C

#### **Sensors**

- NFC: Support
- G-sensor: Support
- **E** Light sensor: Support
- Distance sensor: Support
- E-compass: Support
- Gyroscope: Support

### <span id="page-9-0"></span>**2.3 Front View**

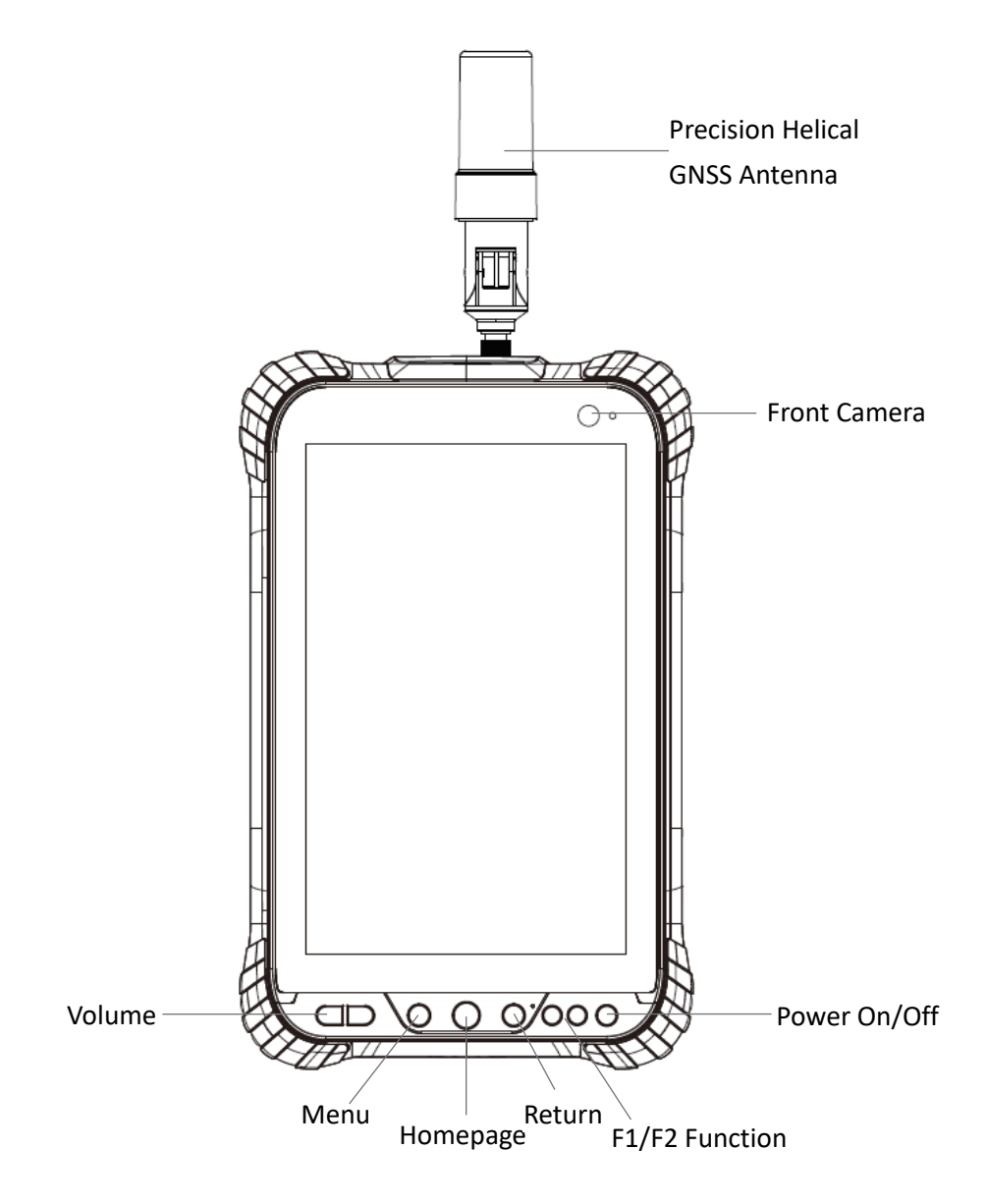

#### **Power Button**

Power on: Press the button for 1-2 seconds, the Power Indicator will turn on and the boot screen will appear. The LT700H will enter the operating system after 30 seconds.

Power off: Press the button for 1-2 seconds, the **[SELECT]** dialogue box will pop up, select **[Power off]** to turn off the device.

# **CHCNAV**

Return: Press the button to go back to the last menu.

#### **Menu Button**

Click this button to bring out the start menu.

#### **Homepage**

Use the Homepage button to the main menu.

#### **F1/F2 Function Button**

This key is a shortcut key to the preset function or menu.

#### **USB Type C**

This interface is used for battery charging and data transmission between LT700H and PC by using a USB cable.

#### **Volume button**

These two buttons are used for increasing / decreasing the volume.

Make your work more efficient

## <span id="page-11-0"></span>**2.4 Back View**

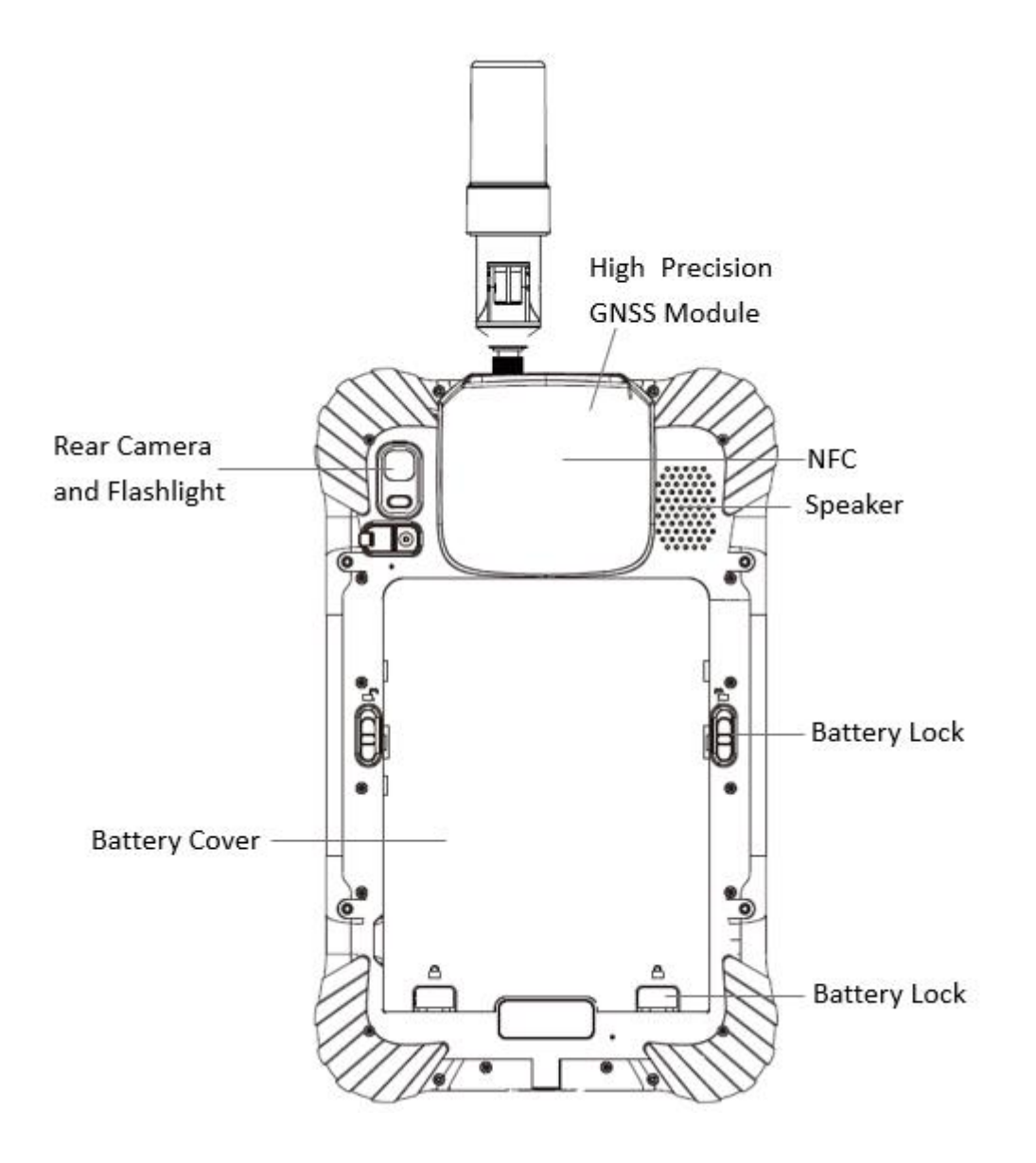

<span id="page-11-1"></span>**2.5 Top**

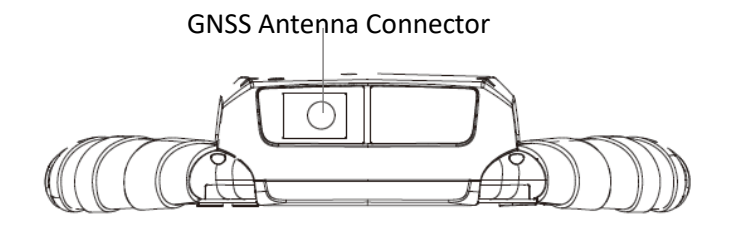

Make your work more efficient

## <span id="page-12-0"></span>**2.6 Bottom**

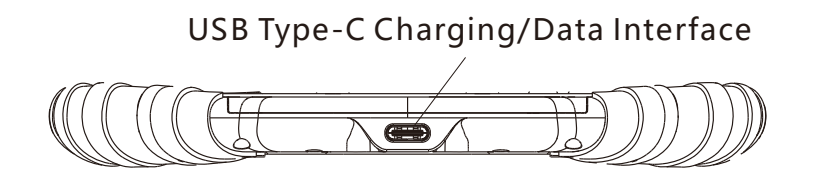

The tablet has a internal rechargeable Lithium-ion battery, charge the battery completely before using it for the first time. To charge the battery, please connect to the AC power via the USB cable and power adapter.

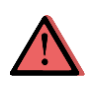

WARNING - Charge the battery only in strict accordance with the instructions. Charging or using the battery in unauthorized equipment or in a wet environment can cause an electric short and damage to the tablet. Do not insert any object into the charging port, it can result in damage to the charging port.

To prevent injury or damage:

•Charge the battery only in CHC authorized equipment. Be sure to follow all instructions that are provided with the battery charger.

•Discontinue charging a battery that gives off extreme heat or a burning odor.

The operation system has short circuit proof design, a pop-up warning will show up if it's shortcircuited (as shown below), please unplug the charger and check the charging port, USB cable and power adapter.

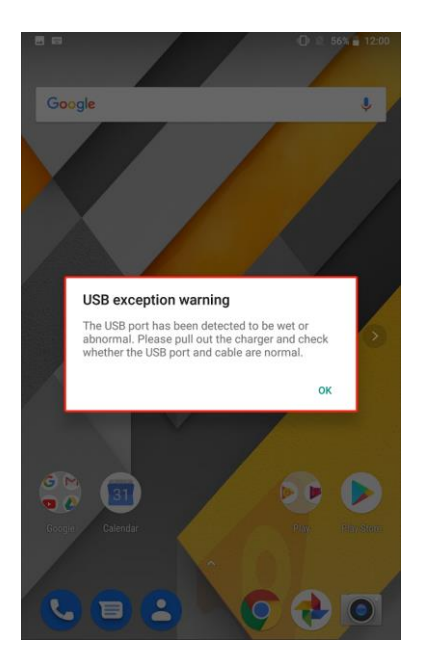

Please note: If no action is taken while the warning shows up, this would also result in damage

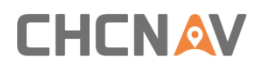

to the charging port.

### <span id="page-13-0"></span>**2.7 Installation**

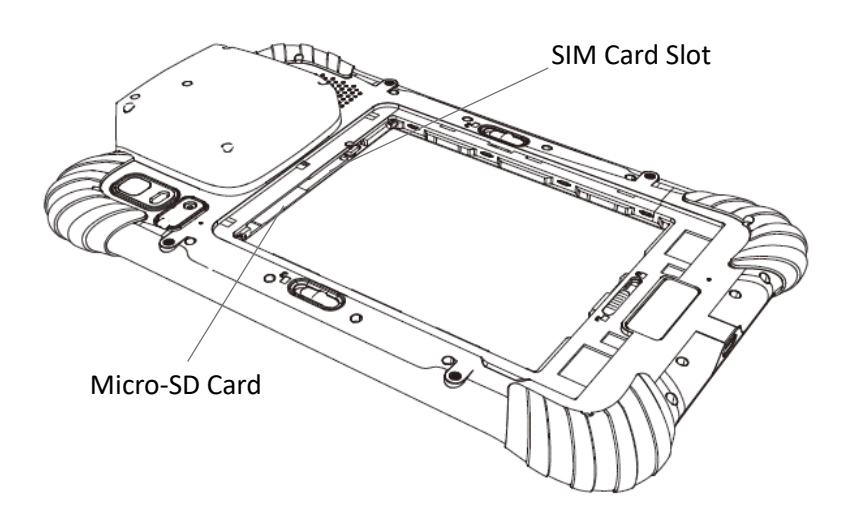

Please insert the SIM card and the MicroSD card in the direction of the diagram.

# <span id="page-13-1"></span>**3 Basic Operation**

### <span id="page-13-2"></span>**3.1 Insert SIM Card and Power On**

Refer to **2.7 Installation** to find the SIM card and TF card slot, and then insert the cards into slots correctly.

Before powering on LT700H, please make sure to fully charge the battery. Then long press the power button to turn on LT700H and enter its home screen.

 $C$ lick to make a phone call.

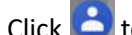

Click  $\ddot{\bullet}$  to access contacts information.

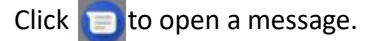

Click  $\bullet$  to open a browser.

# **CHCNAV**

Basic Operation

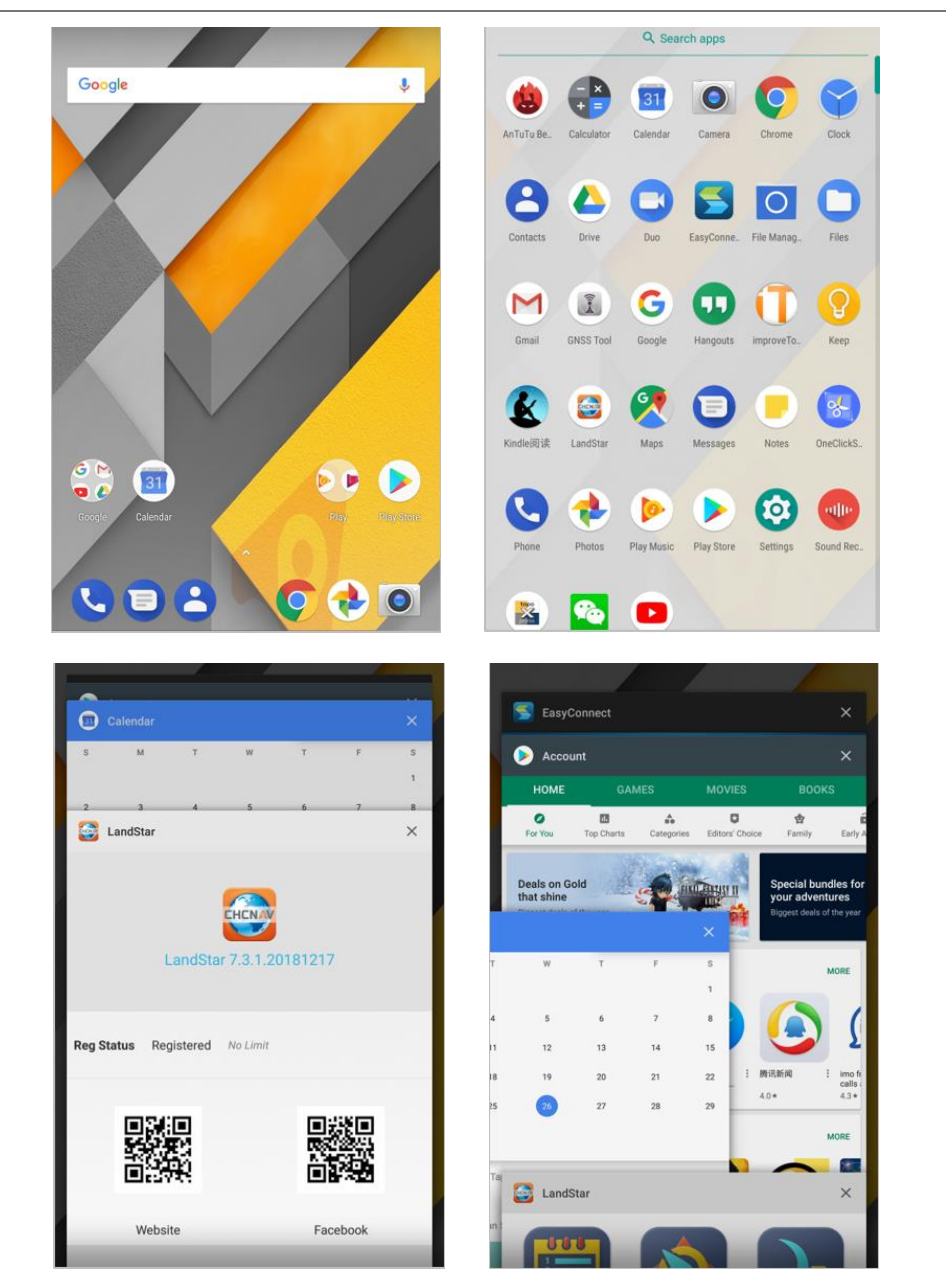

Click  $\triangleleft$  to go back to the previous menu.

Click  $\overline{O}$  to return home screen.

Click  $\Box$  to see all the running apps and then you can close them by sliding them right or left.

After powering on LT700H, click **Settings**—**Network & Internet**—**SIM cards**to turn on the SIM cards.

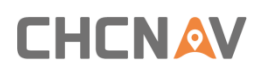

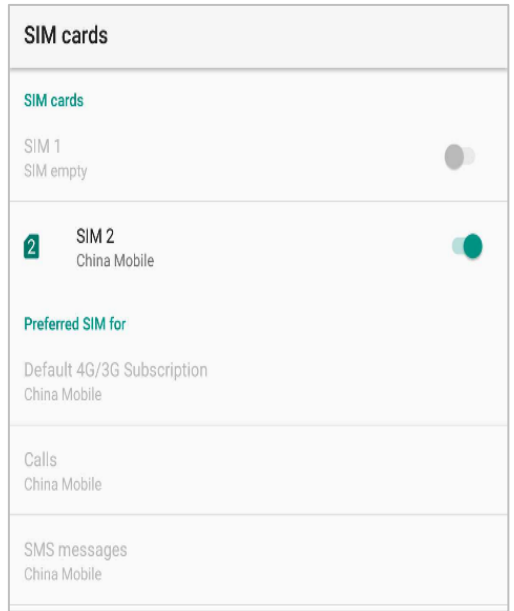

# <span id="page-15-0"></span>**3.2 Language & Input**

Click **[Settings] –[System]- [Language & input] – [Language]** to select language. If you have not found the language you want to choose, click **[Add a language]** to find the target language.

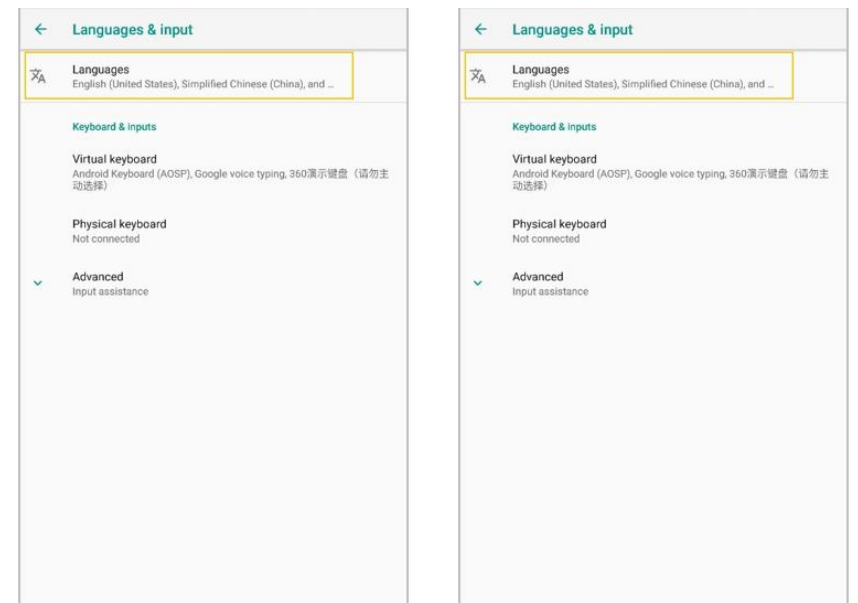

## <span id="page-15-1"></span>**3.3 Set Date & Time**

Click **[Settings] –[System]- [Date & time]** and enter **[Date & time]** interface.

# **CHCNAV**

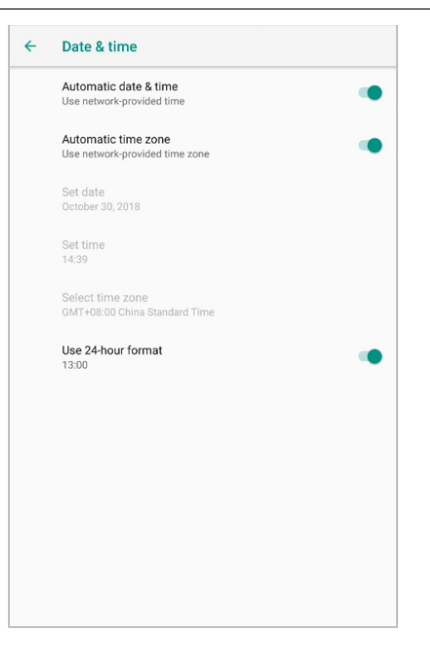

If you want to set date and time by yourself, please turn off the **Automatic date & time** first and then click **Set date** and **Set time** to start your settings.

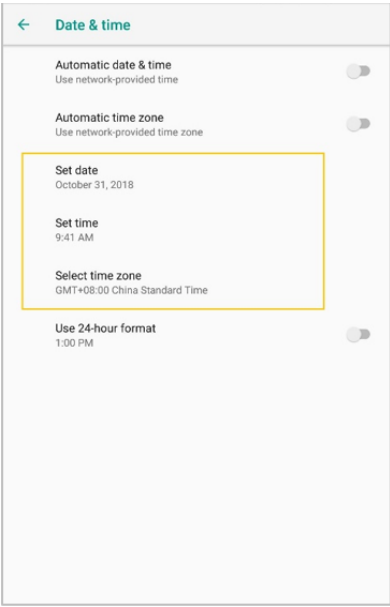

You can also customize your time zone and choose whether to use the 24-hour format in this interface.

# <span id="page-16-0"></span>**3.4 Display**

Click **[Settings] – [Display]** to enter **Display** interface. Click **Advanced** to view all the options.

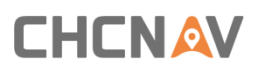

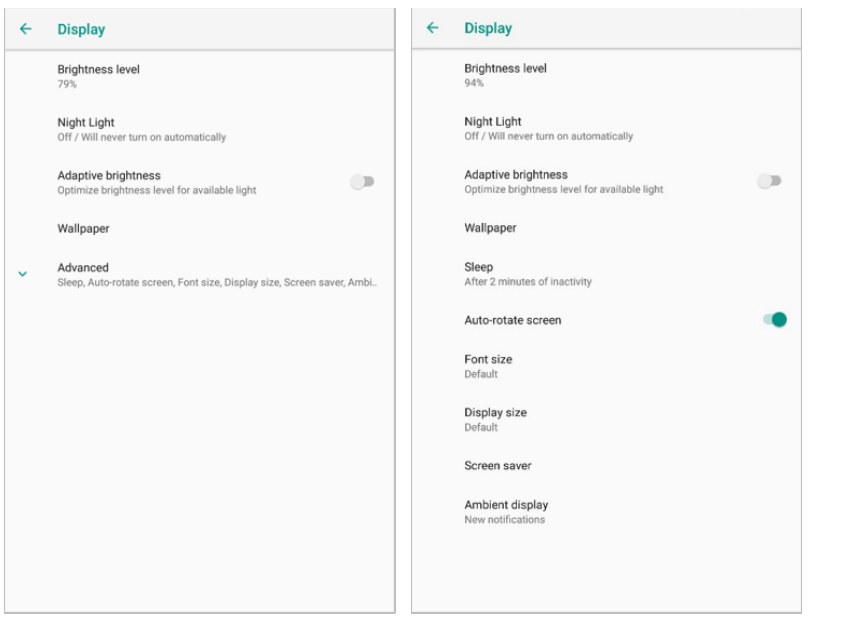

**Brightness adjusting**: Click **Brightness level** to adjust it according to your preference.

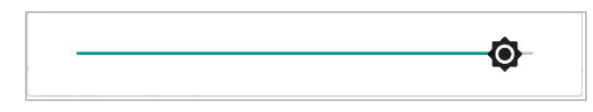

**Sleep**: Click to optimize the inactivity time LT700H needs to close the screen.

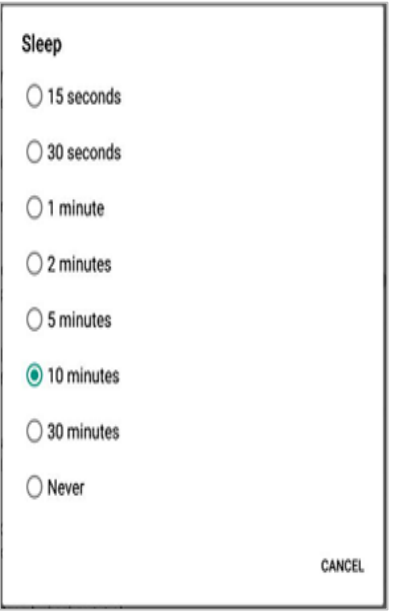

**Font size**: Click **Font size** to enter Font size interface and then Slide the green dot to change the font size.

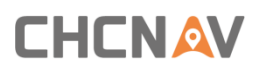

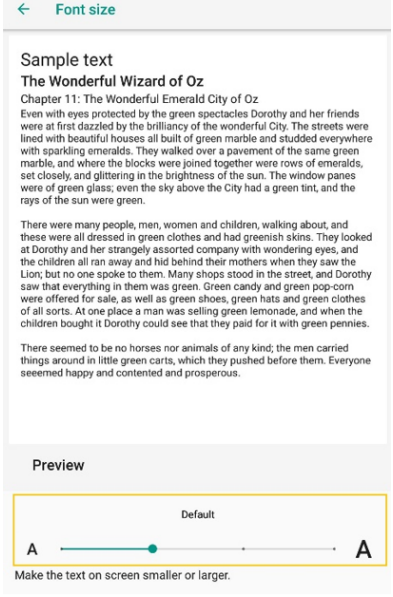

### <span id="page-18-0"></span>**3.5 Wi-Fi**

Click **[Settings] – [Network & Internet] – [Wi-Fi]** to switch on the button.

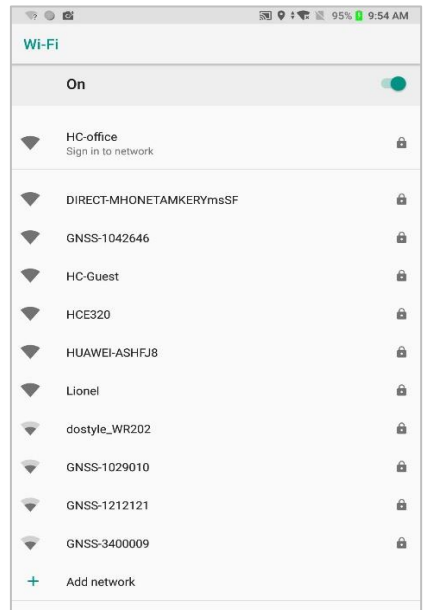

Select **Wi-Fi** and type in its password to connect. After connecting Wi-Fi, the Network info can be checked.

# **CHCNAV**

#### Basic Operation

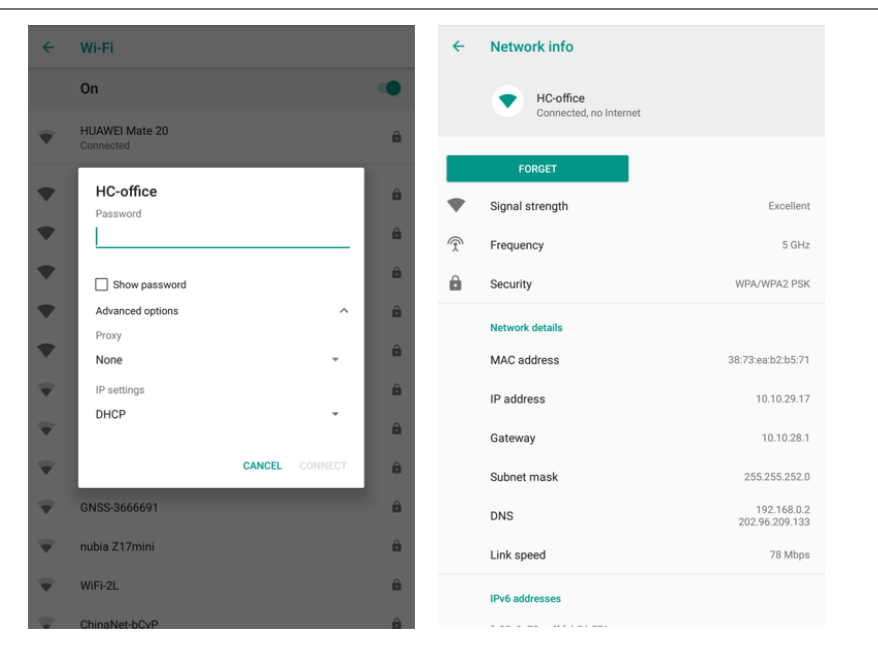

# <span id="page-19-0"></span>**3.6 Bluetooth**

Click **[Settings] – [Connected device] – [Bluetooth]** to turn on the Bluetooth.

Find nearby devices and pair with it.

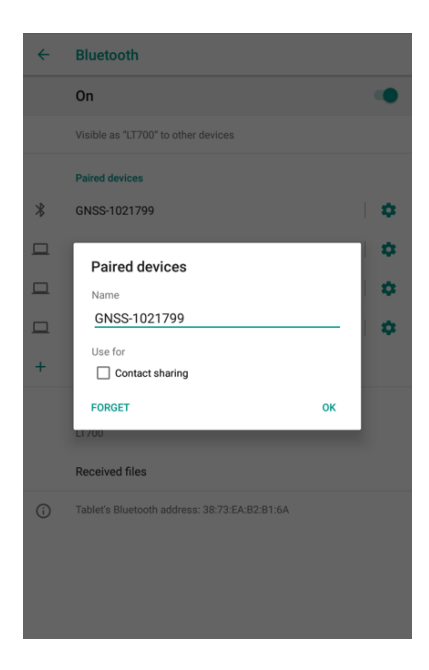

## <span id="page-20-0"></span>**3.7 USB Connection**

For connection or data transmission between LT700H and PC, please use the USB data cable as shown below.

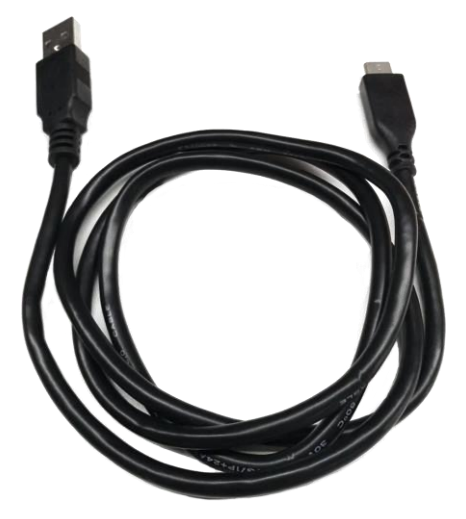

Click **[Settings] – [System] – [Developer options] – [USB debugging]** to make sure this function is switched on. After USB data cable connecting with PC, wait until the **Allow USB debugging** dialogue pops up, and then click OK.

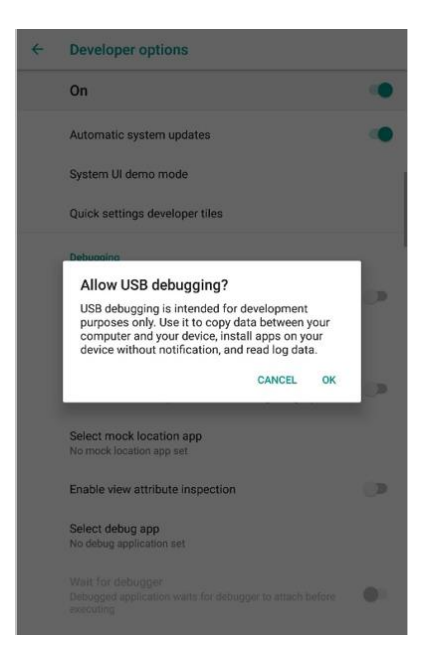

You can also use third party software to manage the documents and data stored in LT700H and install software like GNSS Tool into it.

# <span id="page-21-0"></span>**3.8 Use Camera**

Make sure that the battery is charged and installed in the receiver.

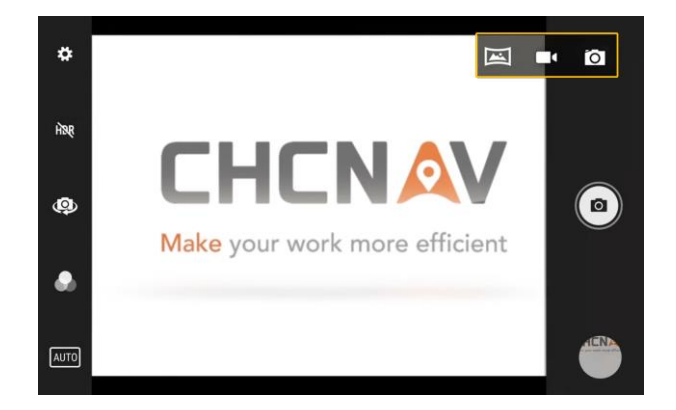

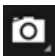

Click to select recording the video or panorama mode.

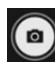

Click to take a photo.

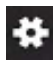

Camera Settings

Make your work more efficient

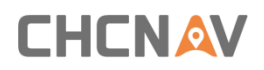

Click to configure related parameters.

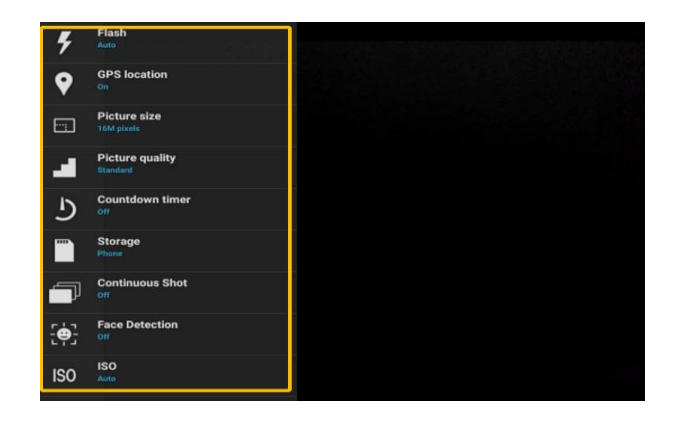

### <span id="page-22-0"></span>**3.9 Log in 4G**

After inserting your SIM card, click **[Settings] – [Network & Internet] – [Mobile Networks] – [Advanced] – [Preferred network type]** and select corresponding network type of your SIM card. Then turn on **Mobile data** and click **Data usage** to see data usage.

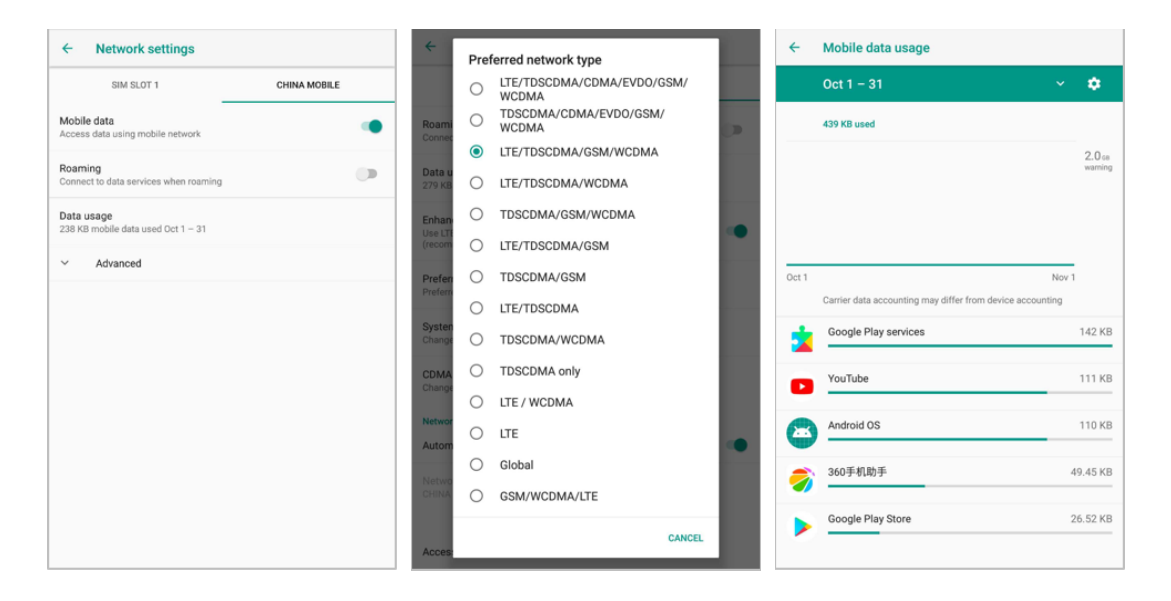

## <span id="page-23-0"></span>**3.10 Location**

#### <span id="page-23-1"></span>**3.10.1 Turn on The Location Service**

Click **[Settings] – [Security & Location] – [Location] – [On]** to switch on location service.

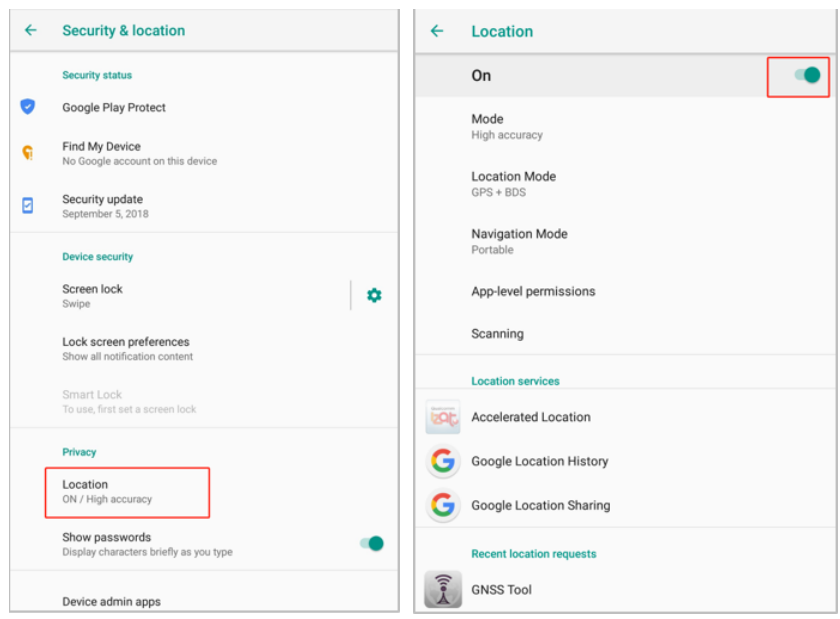

#### <span id="page-23-2"></span>**3.10.2 Select the Constellation Combination**

On the **[Location]** panel, the choose **[Location Mode]**, and the user can choose the constellation/constellations.

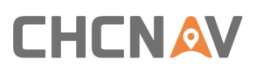

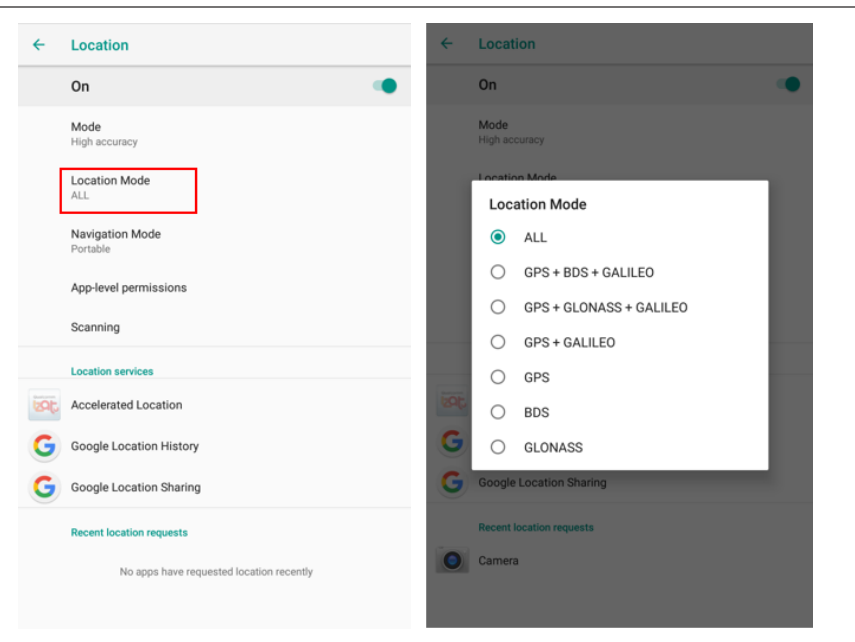

For LT700H, there are six options:

**ALL**: The device will use all data to do the positioning. Note that this is the recommended setting to achieve optimal positioning performances.

**GPS+BDS+GALILEO**: The device will use GPS, BDS and GALILEO data;

**GPS+GLONASS+GALILEO**: The device will use GPS, GLONASS and GALILEO data;

**GPS+GALILEO**: The device will use GPS, GALILEO data;

**GPS**: The device will use GPS data

**BDS**: The device will use BDS signal only;

**GLONASS**: The device will use GLONASS signal only;

### <span id="page-24-0"></span>**3.11 Checking the IMEI Number of The Device**

Turn the LT700H on and enter the dialing panel, tap '\*#06#', the IMEI numbers show up automatically.

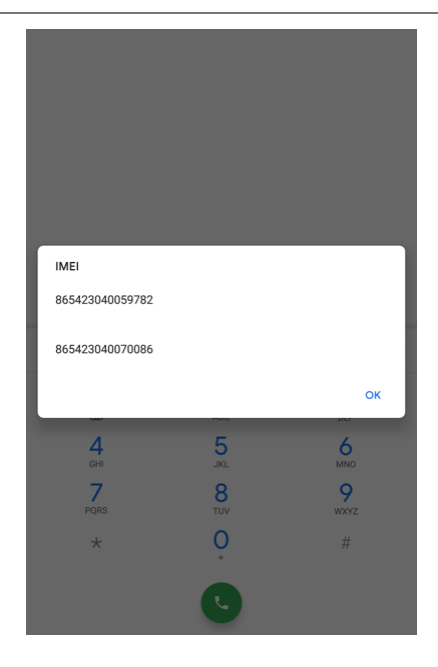

# <span id="page-25-0"></span>**3.12 Edit F1/F2 Function Key**

The F1/F2 Function Key can be edited to launch the APPs in the device.

Enter the edit interface via **[Settings] – [System] – [Gestures] – [F1 F2 Function Key].**

Check the APP for corresponding function key in **[F1 Settings] / [F2 Settings]**.

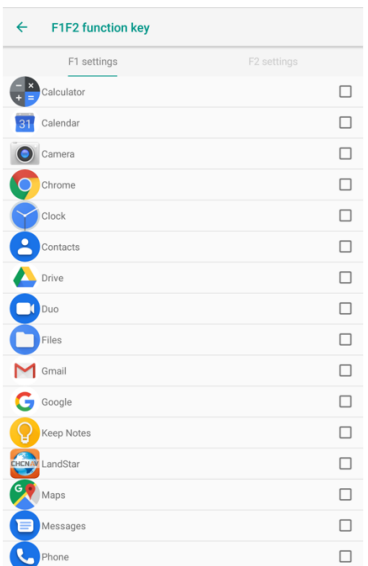

# <span id="page-26-0"></span>**4 Getting Start with LandStar 7**

## <span id="page-26-1"></span>**4.1 LandStar7 Installation**

1. Open Google Play store and search for LandStar 7

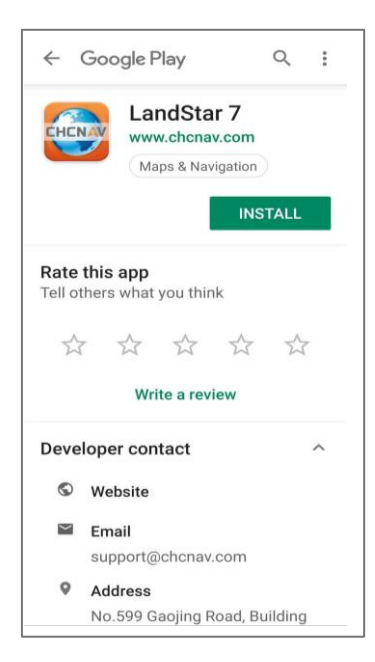

2. Click **[Install]** and the installation process start;

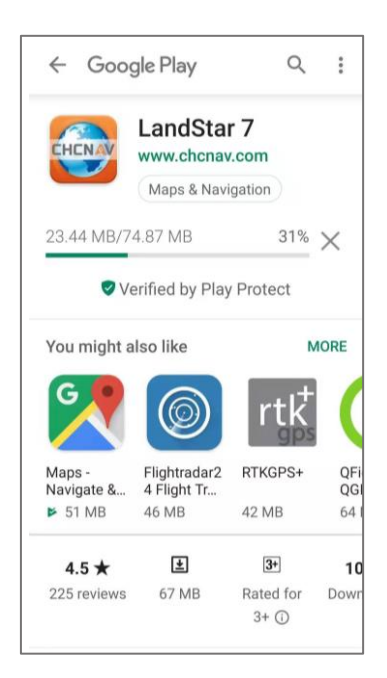

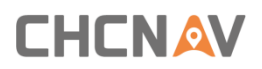

3. Wait for the installing, and the 'APP installed' shows up when the installation finished.

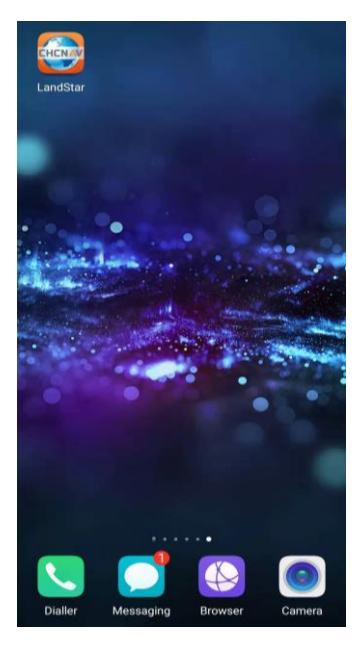

# <span id="page-27-0"></span>**4.2 Connect the LT700H to internet**

Please select Wi-Fi or mobile network to enable Internet to allow a connection to your GNSS RTK Corrections Service provider.

# <span id="page-27-1"></span>**4.3 Create a project**

- (1) Power on the LT700H: Long press the power button for 3-5 seconds.
- (2) Launch the LandStar 7 software.

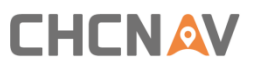

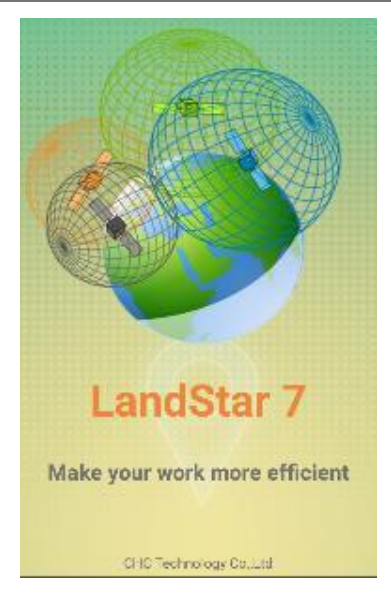

(3) Tap **[Projects]** - **[Project]** to create or open a project.

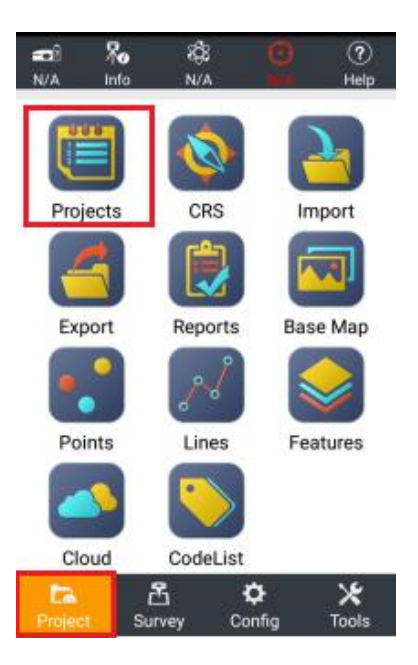

(4) Tap **[New]** to create a new project.

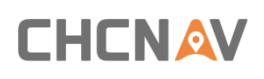

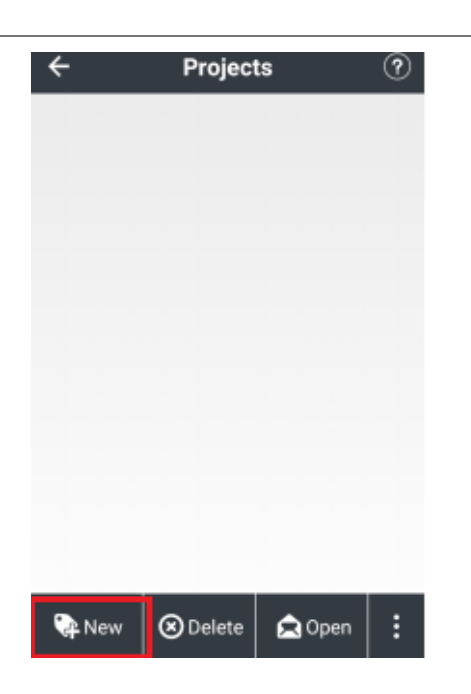

- (5) Input the project name, author and the time zone of working region.
- (6) Tap **[Coordinate System]** to choose the coordinate system of the project.

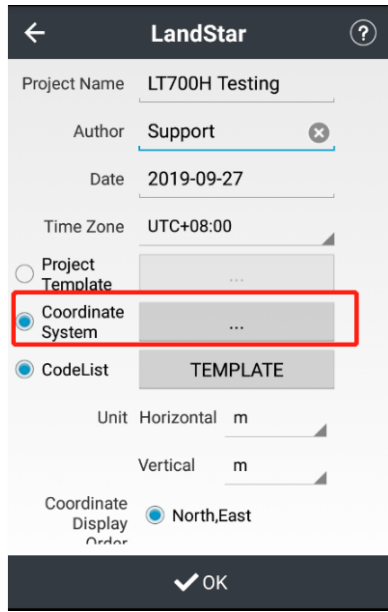

(7) Tap **[Add]** to add pre-define coordinate system in the list.

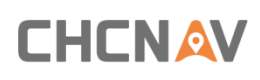

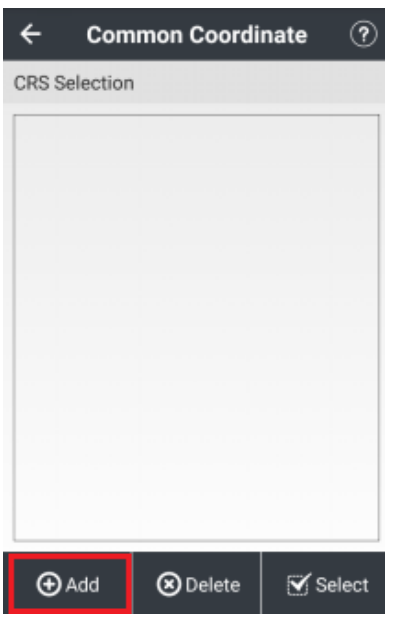

- (8) Select the continent and region according to your working area.
- (9) Select the proper coordinate system to use.
- (10) Tap **[Select]** to confirm.

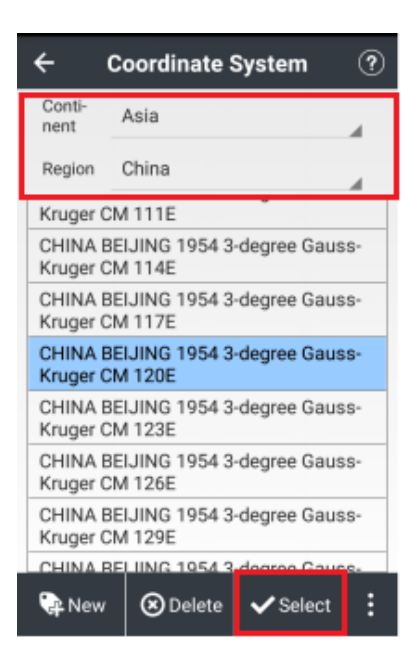

(11) Selected coordinate system is available in the pre-define list, tap **[Select]** to confirm.

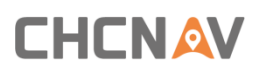

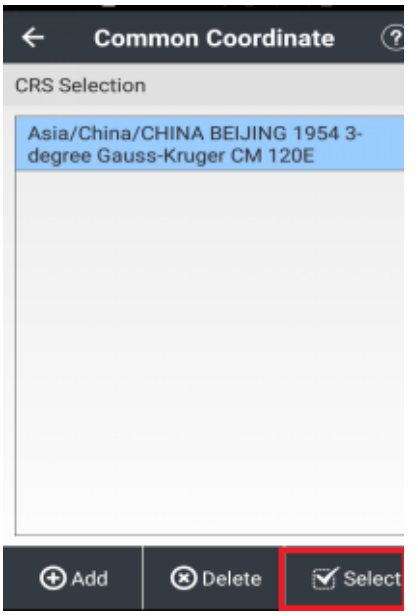

(12) Check the parameters of the coordinate system and tap **[Accept]** to confirm.

Make your work more efficient

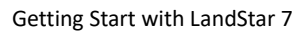

# **CHCNAV**

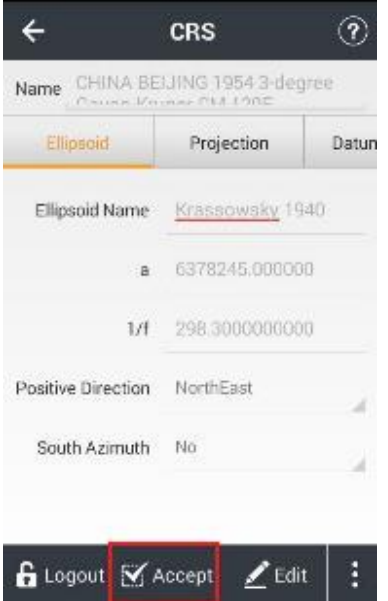

(13) Tap **[OK]** to finish the project setting.

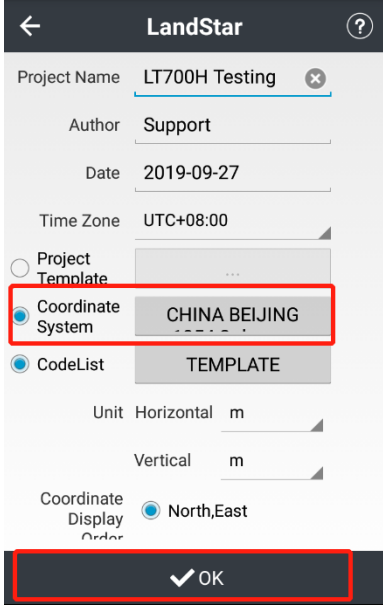

# **CHCNAV**

# <span id="page-33-0"></span>**4.4 Connect to the LT700H GNSS Module**

(1) Tap [Config] - [Connect].

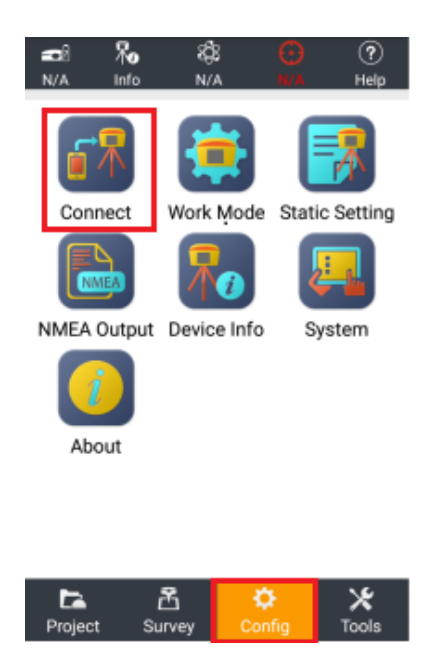

(2) Select Manufacturer as **[CHC]**, Device Type as **[Local]**, Device Name as **[LT700H],**  Connection Type as **[Local]**.

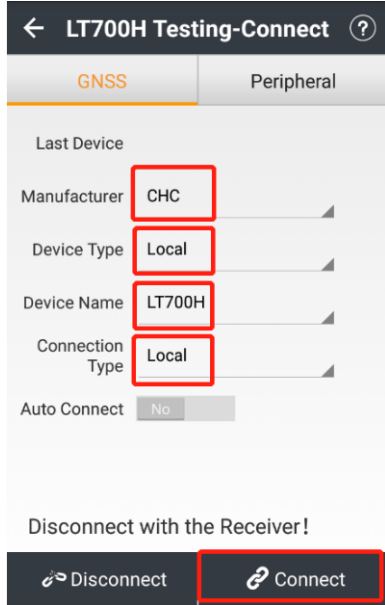

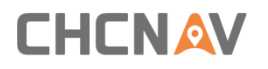

(3) When connected to the LT700H GNSS, the message "Connected to receiver!" appears.

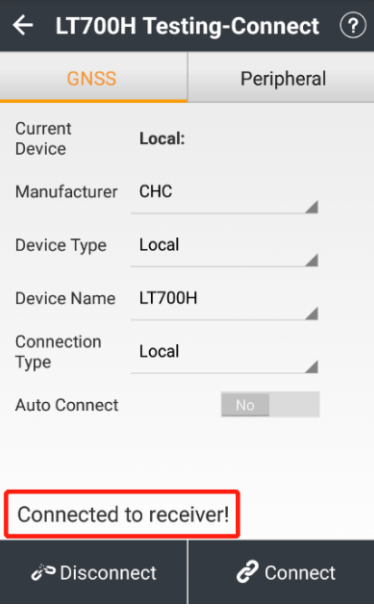

# <span id="page-34-0"></span>**4.5 CORS / RTK Network Correction Login**

(1) Tap **[Config]** - **[Work Mode]** to create or accept a work mode.

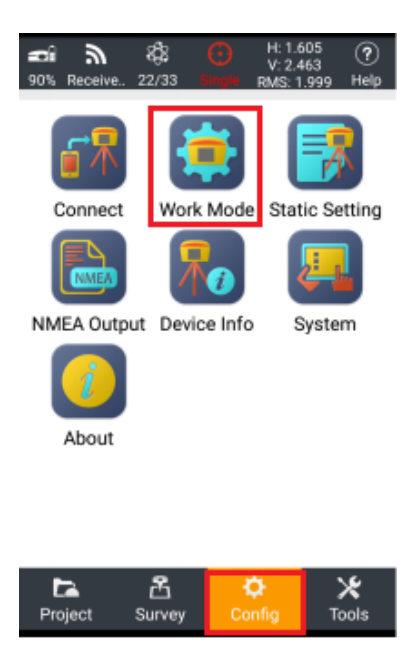

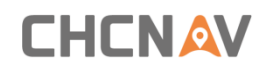

(2) Tap **[New]** to create a new work mode.

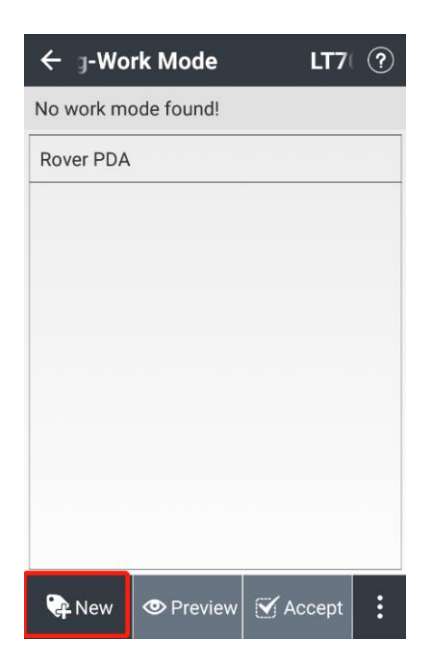

(3) Select the work mode as **[Auto Rover]**, datalink as **[PDA Network]**, protocol as **[Ntrip]**, type in the corresponding Ntrip **[IP]** and **[Port]**. Tap **[Download]** button to load the mountpoints source table.

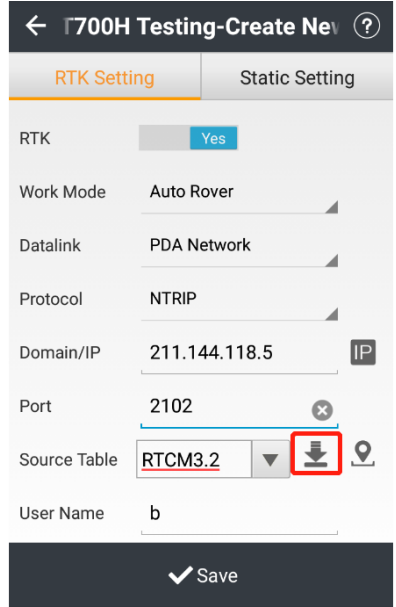

(4) Input the username and password of your NTRIP account.

**Note**: If the selected mountpoint does not contain the RTCM 1021 - 1027 messages, leave the related RTCM message setting buttons set to "NO".

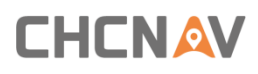

#### (5) Tap **[Save]**.

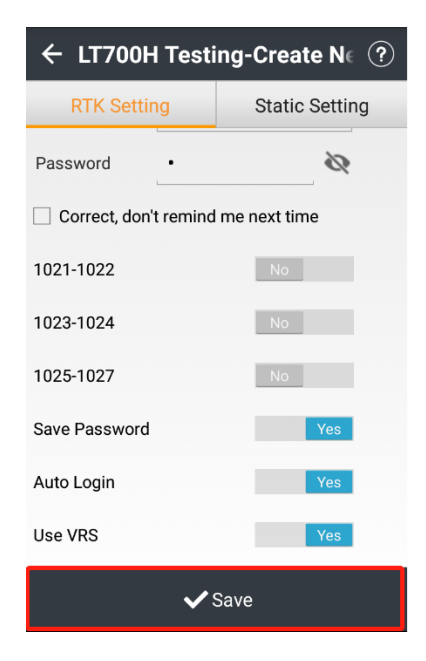

(6) Input the name of the new work mode and tap **[OK]**.

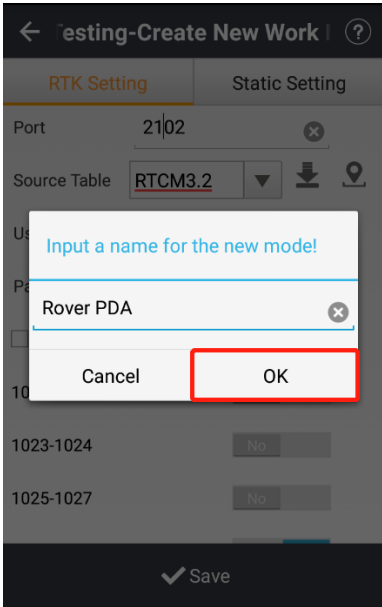

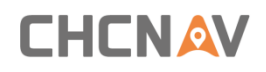

(7) Select the new work mode in the **[Work Mode List]** and tap **[Accept]**.

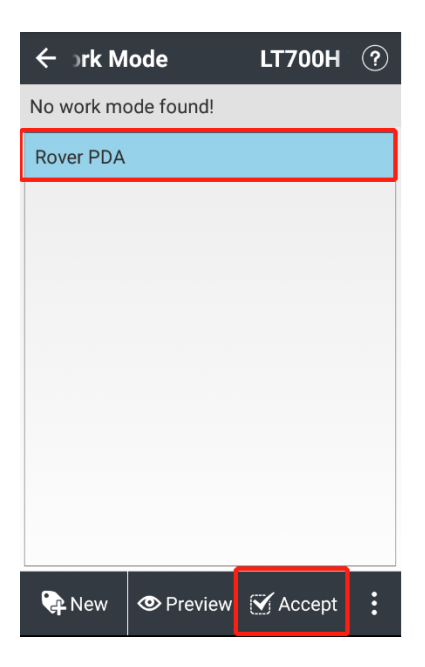

- (8) Check the information of NTRIP account and change it as need. Tick on **Correct, [Don't remind me next time]** when there is nothing need to change.
- (9) Click **[Ok]**.

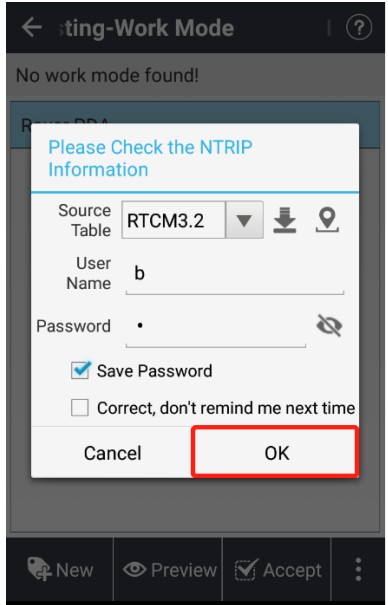

### <span id="page-37-0"></span>**4.6 Survey**

(1) Wait until the software shows **[RTD], [Float] or [Fix]**, which means the LT700H is using the

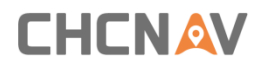

GNSS correction data from RTK Network.

(2) Tap the **[Survey]** - **[Map]** to start your work.

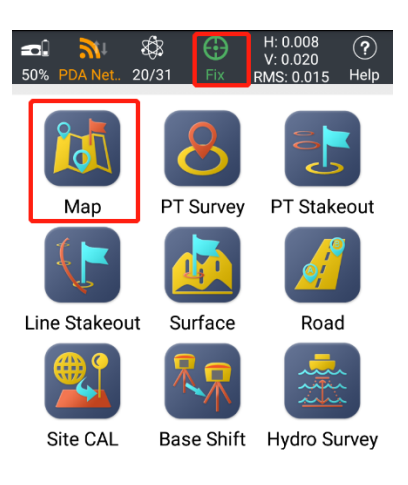

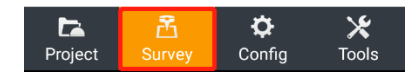

(3) Tap **[Survey]** icon to collect the points.

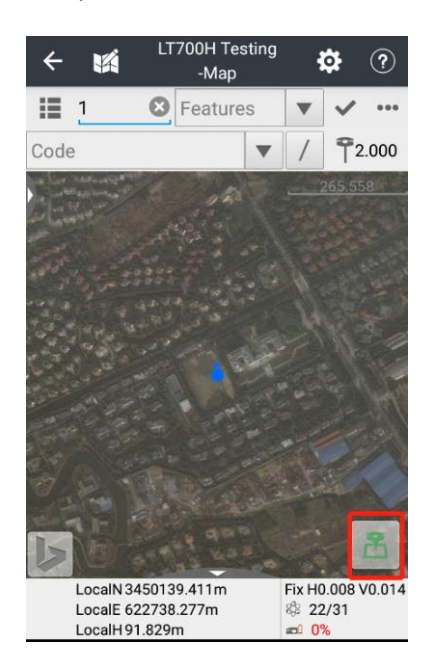

Make your work more efficient

# <span id="page-39-0"></span>**4.7 Sky Plot**

Click **Sky Plot** and see how many satellites (including GPS, GLONASS, BDS, GALILEO and SBAS) the device is currently tracking.

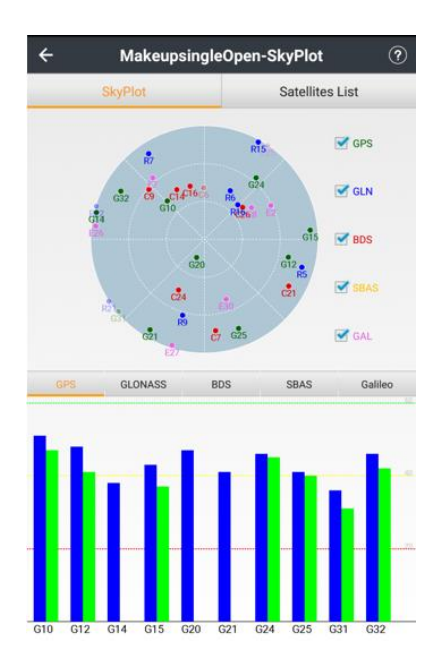

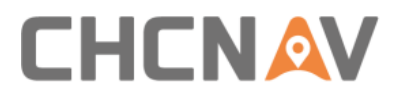

#### **CHC Navigation**

Building C, NO. 577 Songying Road, Qingpu District, 201703 Shanghai, China

Tel: +86 21 542 60 273 | Fax: +86 21 649 50 963

Email: [sales@chcnav.com |](mailto:sales@chcnav.com) [support@chcnav.com](mailto:support@chcnav.com) 

Skype: c[hc\\_support](http://www.chcnav.com/) 

Website: www.chcnav.com

*This document is intended for general information purposes only. It does not consider the reader's specific circumstances and environmental constraints of use of GNSS*

Make your work more efficient